## Att skanna stora dokument från EDU-Print till din e-post

Det har visat sig att problem med att kunna skanna in stora dokument på över 50 sidor och att de inte levereras till din e-post.

För att komma runt problemen, gör så här:

- 1. Gå till skrivaren med det dokument du vill skanna
- 2. Lägg dokumentet i topp- eller sidomataren
- 3. Logga in på skrivaren med ditt passerkort
- 4. Klicka på Sharescan och välj vilka inställningar skanningen ska ha (färg etc) genom att klicka på **Scanner settings**
- 5. Klicka på sedan på **Shared folder** för att starta skanningen
- 6. När alla sidor av dokumentet är skannade, klicka på **Finish**

**För att komma åt det skannade dokumentet:**

7. Gå till din dator och klicka på följande länk: [\\user\eduprint\Scan](http://user/eduprint/Scan)

8. Klicka på mappen med ditt användarnamn, där finns ditt skannade dokument.

För att snabbt komma åt mappen nästa gång du skannar till folder kan du välja att lägga till mappen i **Quick access-fältet** i Windows Explorer:

9. När du är inne i mappen med dina skannade dokument, högerklicka på **Quick access** och välj "Pin current folder to Quick access".

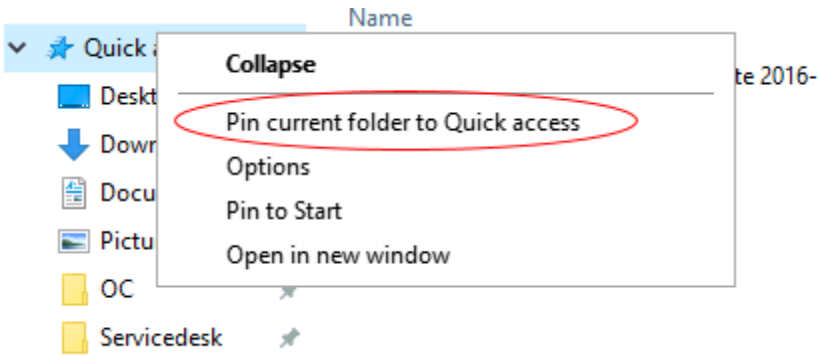

10. Du kommer sen åt mappen via Quick-access menyn där genvägen får ditt användarnamn.

Övriga frågor om skanning och EDU-print, kontakta Uppsala universitets Servicedesk, servicedesk@uu.se